## r ar Intermediate 2  $22.5$ **GT** m <u> Charles Contains and States and States and States and States and States and States and States and States and States and States and States and States and States and States and States and States and States and States and S</u>

# 잉글리시 디스커버리 사용자 가이드

## 1. 학습 사이트 접속하기

- ① 잉글리시 디스커버리 온라인학습사이트 주소 <https://ed.engdis.com/fmis>
- ② 센터로부터 안내받은 개인별 ID와 비밀번호를 아래 화면처럼 입력하고 로그인합니다.

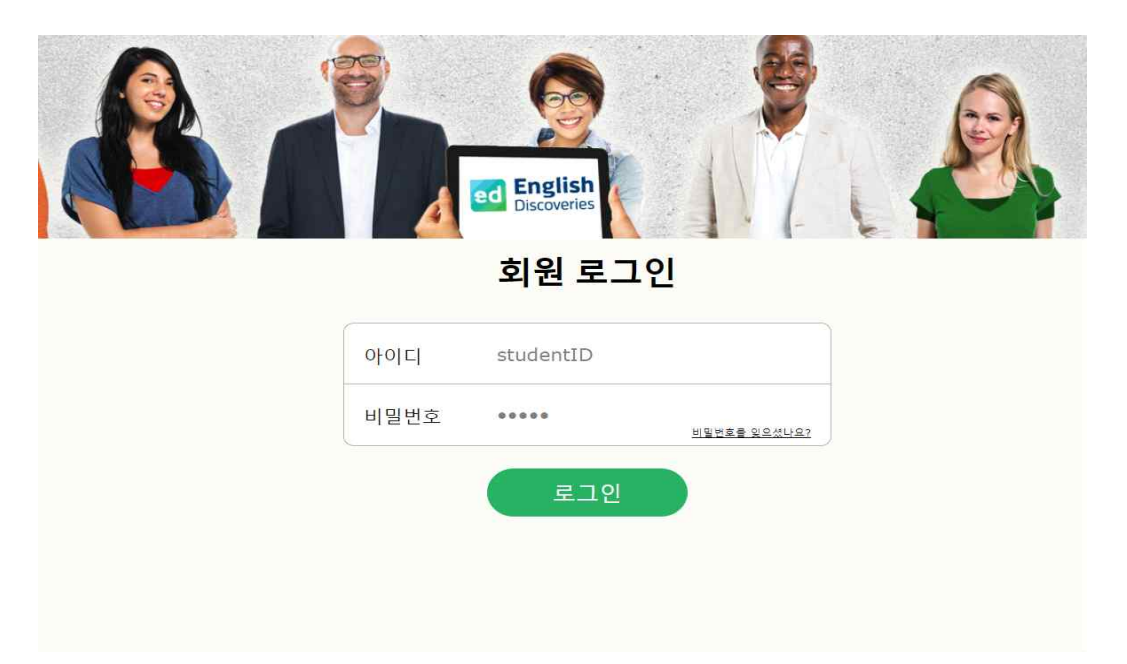

③ 플랫폼에 처음으로 로그인하면 플랫폼 탐색 및 다양한 유형의 활동 수행 방법에 대한 설명을 제공하는 연습이 나타납니다. 플랫폼에서 올바르게 작동하는 방법을 이해 하려면 이러한 설명을 반드시 숙지하시기 바랍니다.

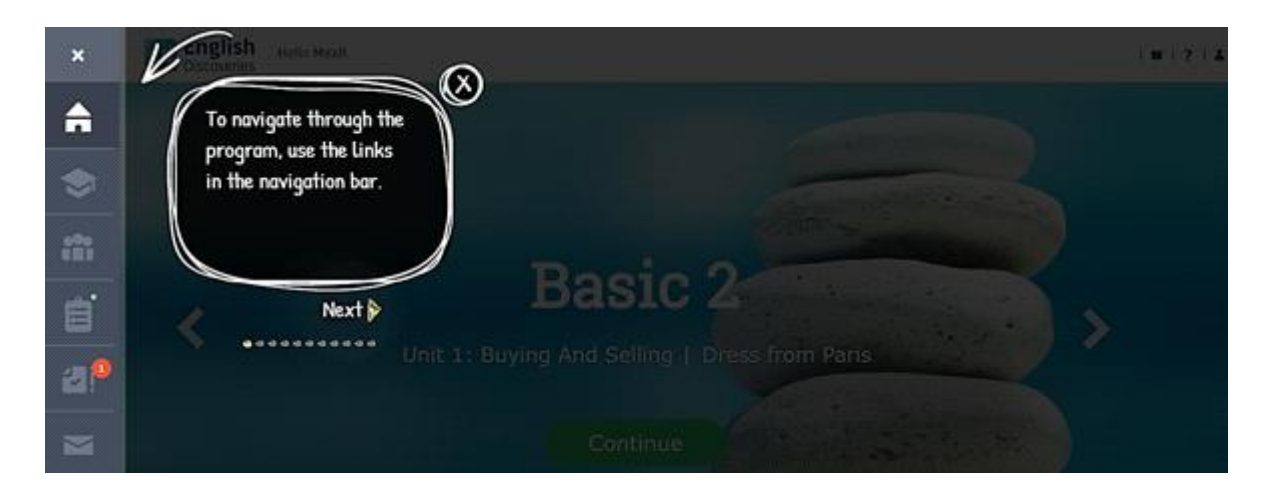

④ 연습 후에는 나에게 배정된 코스를 볼 수 있습니다. 플랫폼에 처음 로그인하는 경우 화면에 **시작 옵션이 표시됩니다.**

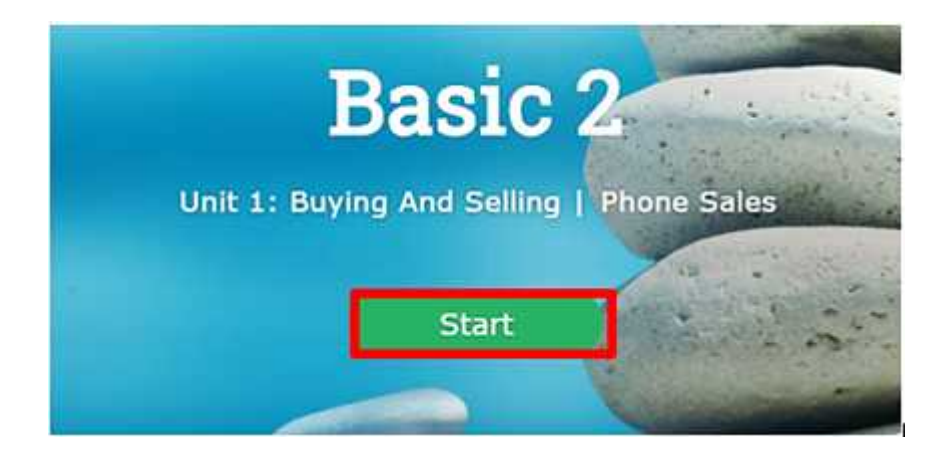

⑤ 화면 오른쪽 상단에 있는 메뉴에서 물음표 아이콘을 클릭하세요. 그런 다음 시스템 확인 옵션을 클릭하면 학습 경험을 시작하기 전에 마이크와 스피커가 올바르게 작동하는지 확인할 수 있습니다.

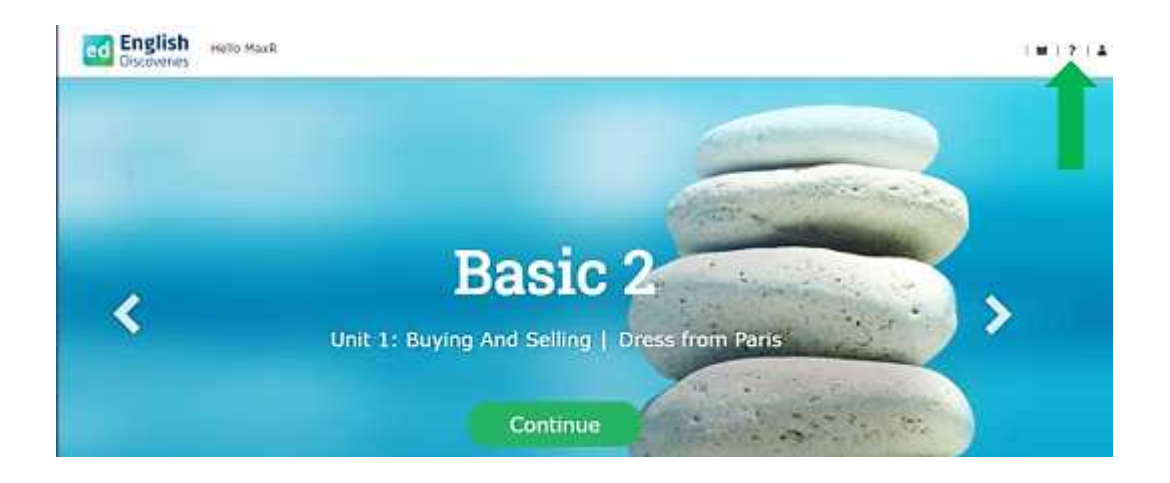

#### 2. 메인 메뉴

화면 왼쪽에는 다음 메뉴가 있습니다.

1. 홈. 이 아이콘을 클릭하면 홈 화면으로 돌아갈 수 있습니다.

2. 기관 페이지 . 여기서는 학습 경험에 도움이 될 문서 및 제3자 사이트에 대한 다양한 링 크를 찾을 수 있습니다.

3. 커뮤니티 . 추가 연습을 위해. 아래에 추가 정보가 있습니다.

4. 과제 . 이 섹션에서는 피드백으로 전송된 모든 녹음 및 서면 과제를 찾을 수 있습니다

5. 평가 . 이 섹션에서는 배치, 중간 및 최종 과정 시험을 볼 수 있습니다. 이전에 치른 시험 의 성적도 확인할 수 있습니다.

6. 받은 편지함. 여기에서 선생님과의 직접적인 대화 내용을 저장할 수 있습니다.

7. 문법책. 문법 구조와 실제 상황에서의 올바른 사용법을 갖춘 설명, 예, 시각적 콘텐츠가 포함된 책입니다.

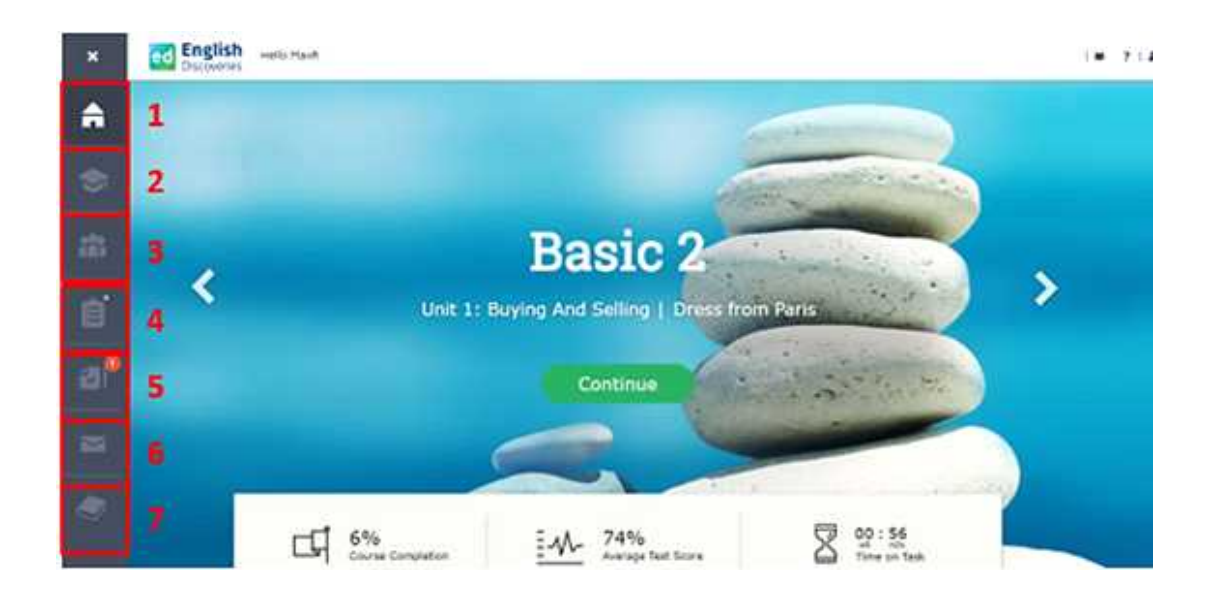

#### 3. 학습 진행 상황

메인 화면과 각 유닛의 각 페이지에서 진행 상황을 추적할 수 있습니다. 어떤 단위를 완료했 는지, 어떤 단위가 완료되지 않았는지, 어떤 단위가 아직 시작되지 않았는지 알 수 있습니다. 진행 상황 통계는 메인 화면의 강좌 이름 아래서 확인할 수 있습니다.

① 과정 완료는 특정 과정에서 얻은 진행률을 표시합니다.

② 평균 테스트 점수는 각 수업이 끝날 때 발견되는 모든 구성 요소 테스트에서 얻은 평균 을 보여줍니다.

③ 작업 시간은 해당 과정에 할당된 총 시간을 표시합니다.

내 진행 상황에는 코스 내의 각 단원에서 얻은 진행 상황이 자세히 표시됩니다. 이를 보려면 상단 진행률 표시줄 오른쪽에 나타나는 내 진행률 버튼을 클릭하세요 .

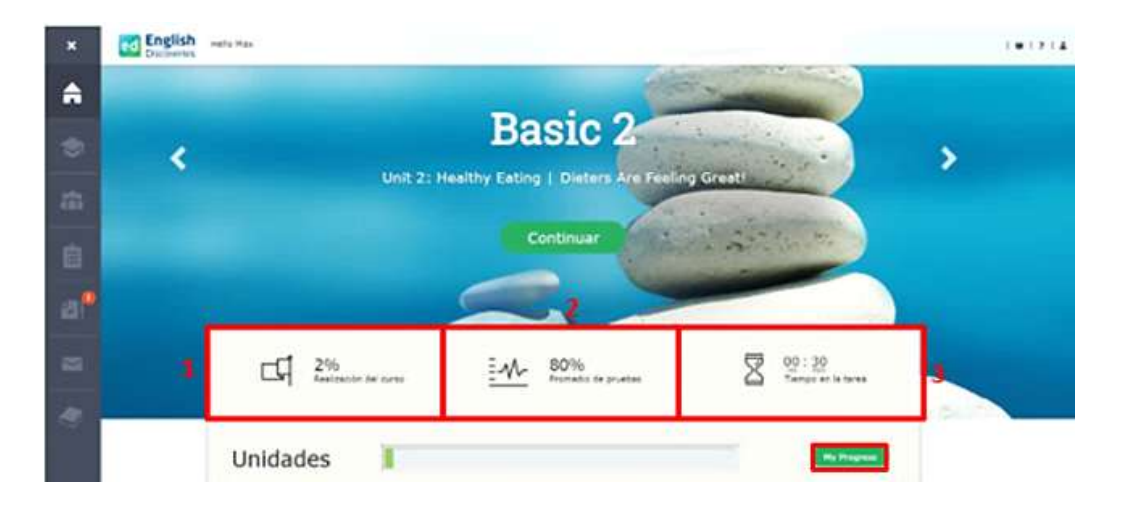

④ 가장 먼저 보게 될 것은 해당 단위 내에서 달성된 진행률의 비율입니다. 오른쪽 아래 방 향 화살표를 클릭하시면, 강의별, 섹션별 분석을 보실 수 있습니다. 세 가지가 있습니다.

- a. 강의: 강의 이름과 각 섹션의 진행 상황을 보여줍니다.
- b. 최종 테스트 점수: 해당 레슨에서 수행한 마지막 구성 요소 테스트에서 얻은 점수를 표시합니다.
- c. 상태: 수업이 시작되었는지, 완료되었는지 또는 진행 중인지 표시됩니다.

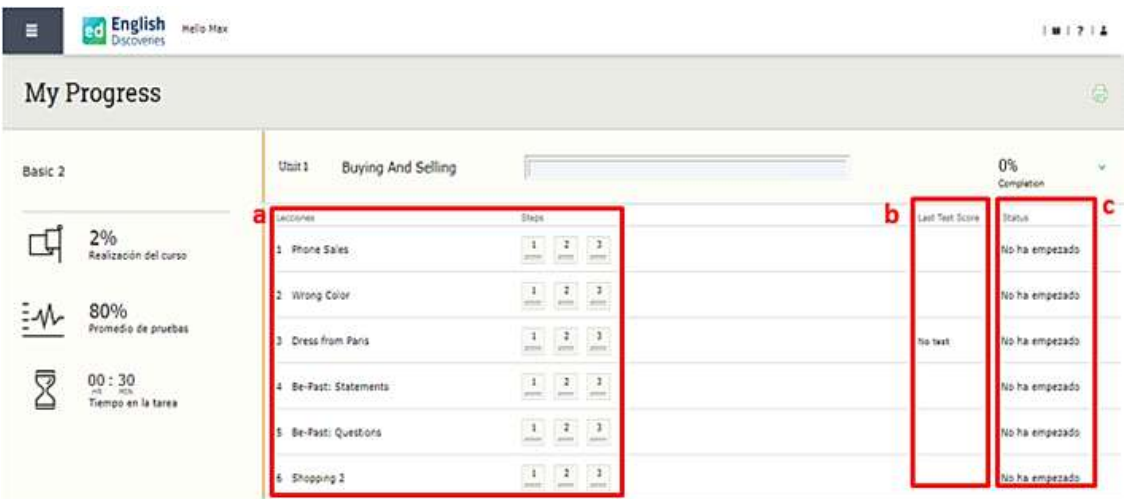

#### 4. 코스 구조

① 유닛(단원)

각 코스는 유닛(단원)으로 나누어져 있습니다. 과정을 진행하면서 이러한 단원의 논리적 순서 를 따르도록 하세요. 현재 작업 중인 특정 단원의 모든 활동을 마친 후에만 다음 단원으로 계속 진행하세요.

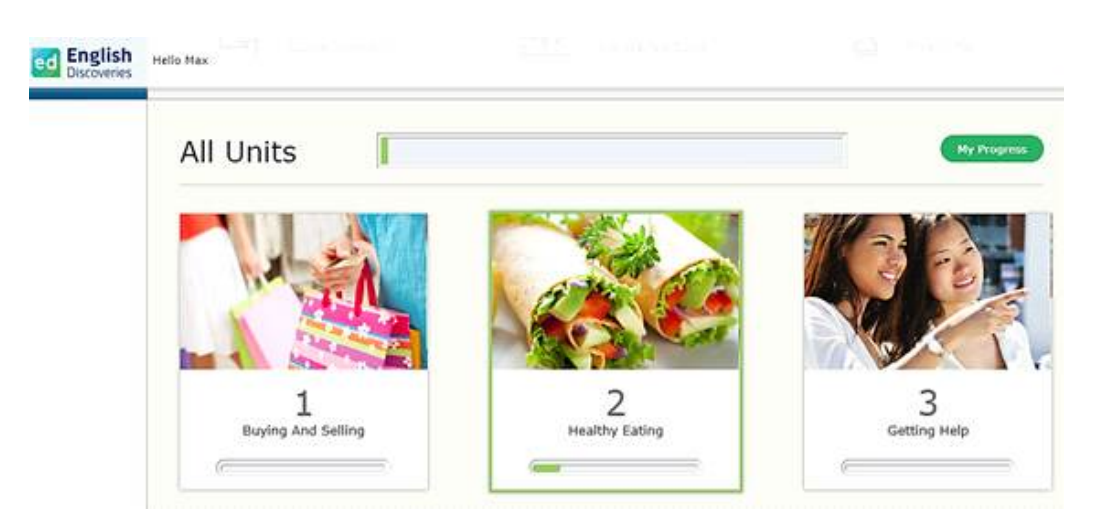

② 레슨

각 단원은 수업으로 구성됩니다. 이 수업을 시간순으로 진행하는 것이 좋습니다. 기본, 중급 및 고급 과정에 대한 탐색, 연습, 테스트의 세 가지 섹션이 있습니다.

a. 탐구하다 : 플랫폼에서 새로운 연습을 시작할 때 가장 먼저 보게 되는 것은 수행해야 할 작업에 대한 지침입니다.

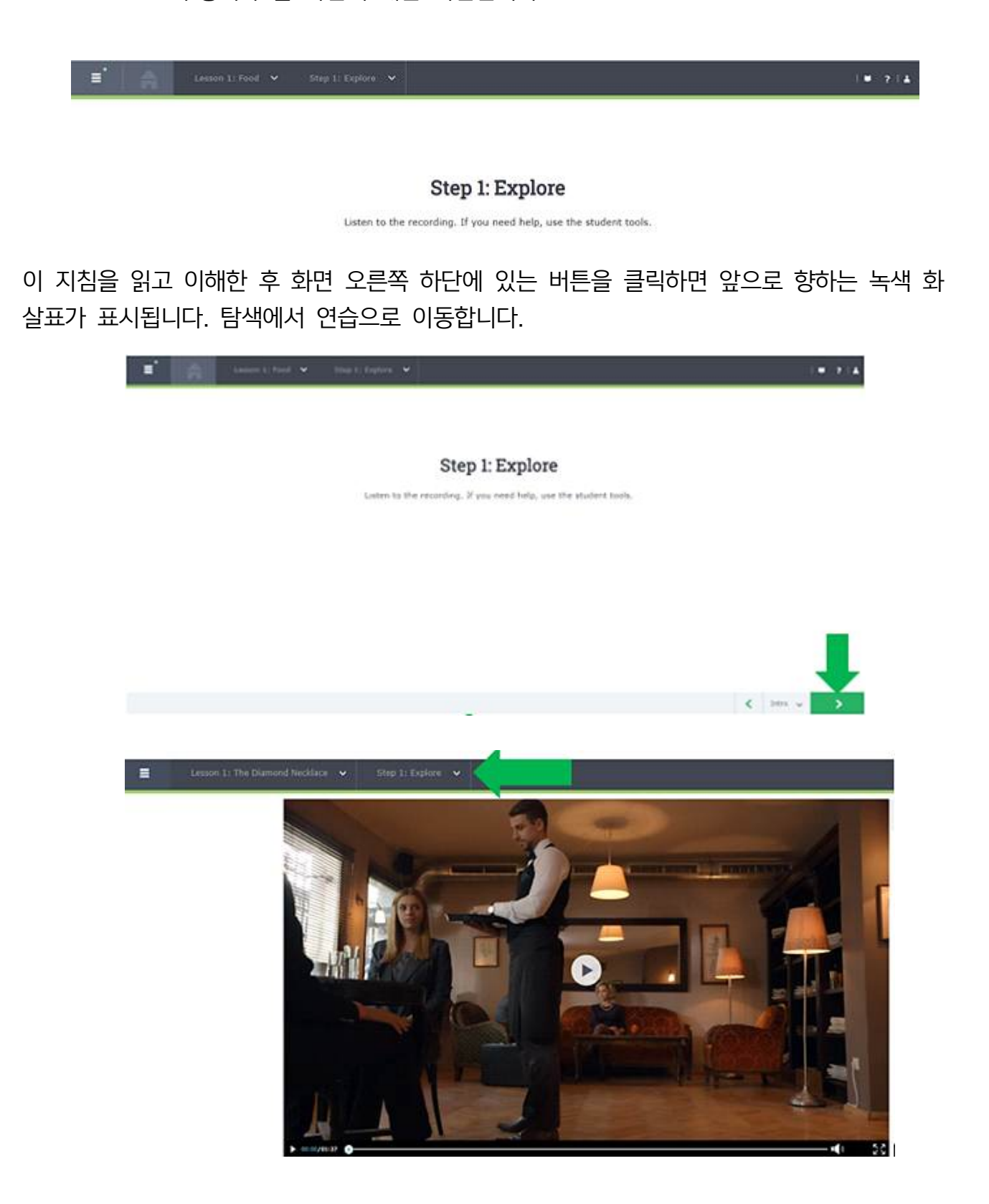

참고 : 진행 상황을 기록하려면 모든 섹션에서 필요한 모든 단계를 완료해야 합니다( 예 : 비디오 시청, 오디오 듣기, 직접 녹음 등).

b. 연습 : 과정의 다음 단계는 연습입니다. 시작하기 전에 지침과 함께 간단한 설명이 화면에 나타납니다.

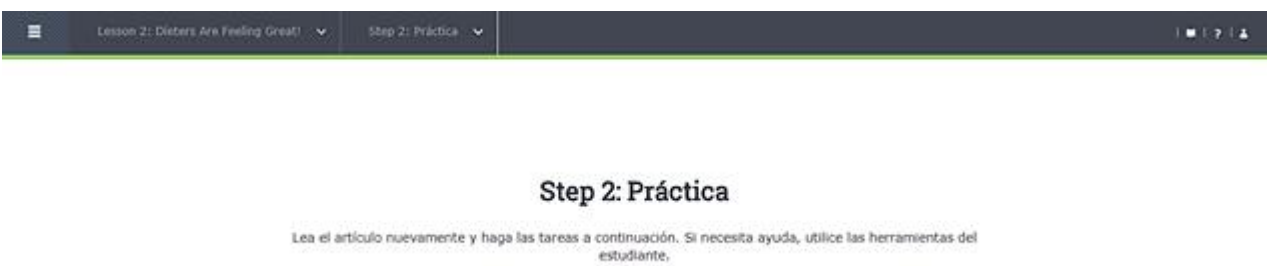

시작하려면 이전 섹션에서 했던 것처럼 화면 오른쪽 하단에 있는 녹색 버튼을 클릭하세요.

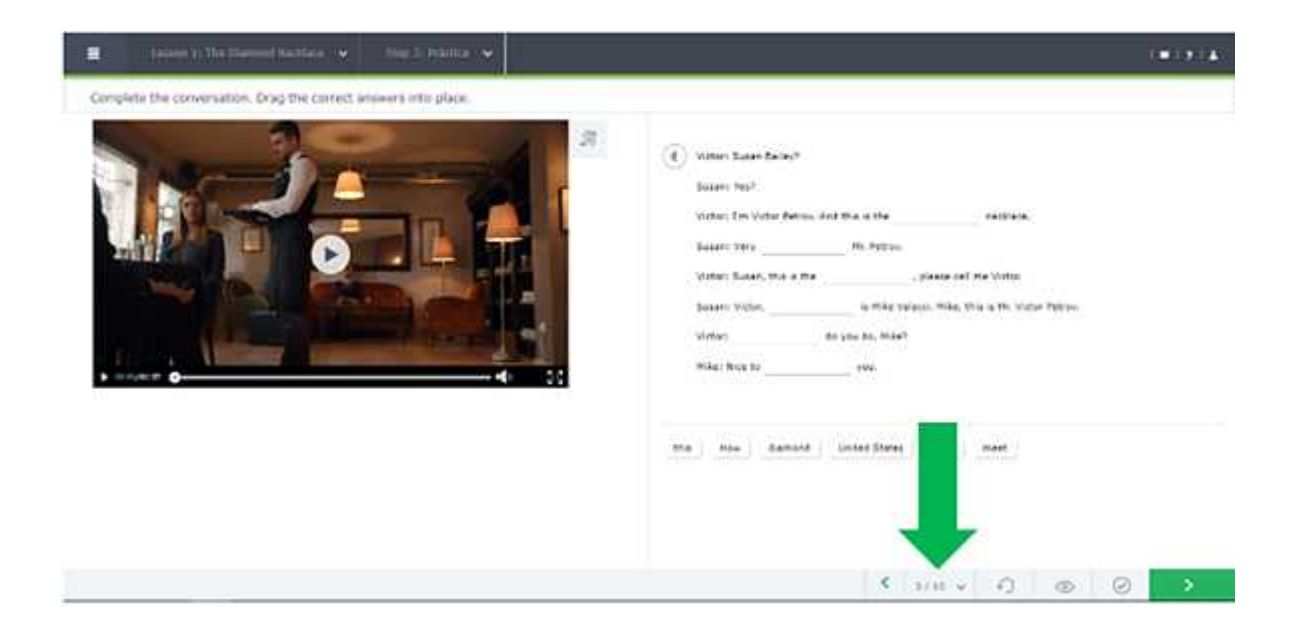

진행 상황을 보려면 화면 오른쪽 하단에 있는 표시기를 클릭하세요. 그러면 이 섹션의 다양 한 활동에 대한 진행상황이 다이어그램으로 표시됩니다.

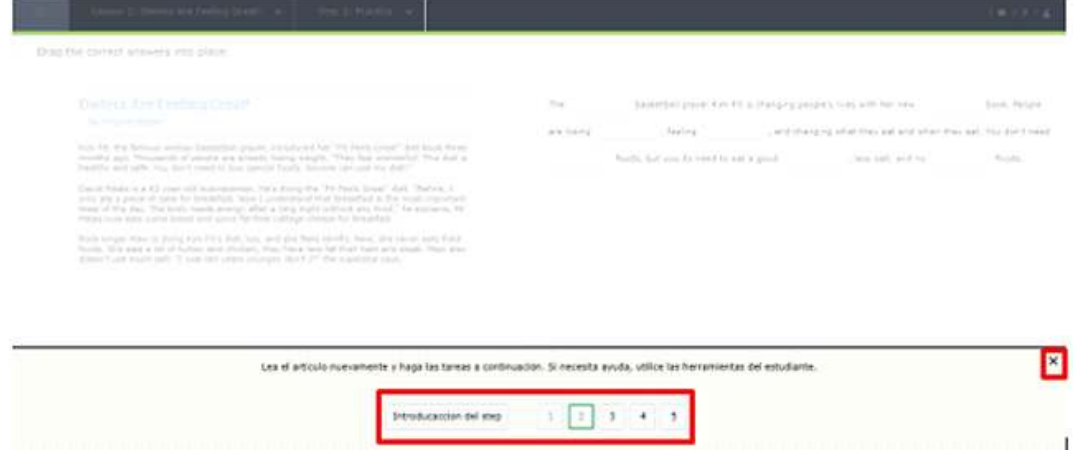

또한 섹션 내의 다른 연습으로 이동하거나 사각형을 눌러 소개로 이동할 수도 있습니다. 회 색 음영 사각형으로 표시된 항목은 이미 완료된 것입니다. 강조 표시된 사각형은 현재 진행 중인 활동을 나타내며, 검은색 글자가 있는 일반 흰색 사각형은 아직 시작되지 않은 활동을 나타냅니다. 활동으로 돌아가려면 정보 창밖의 아무 곳이나 클릭하거나 창 오른쪽 상단에 있 는 "X"를 클릭하세요.

c. 시험 : 연습 섹션을 마치면 다음 섹션에서 테스트를 시작할 수 있습니다. 시험을 시작하려면 Start Test를 누르세요.

 $1 + 7 + 4$ 

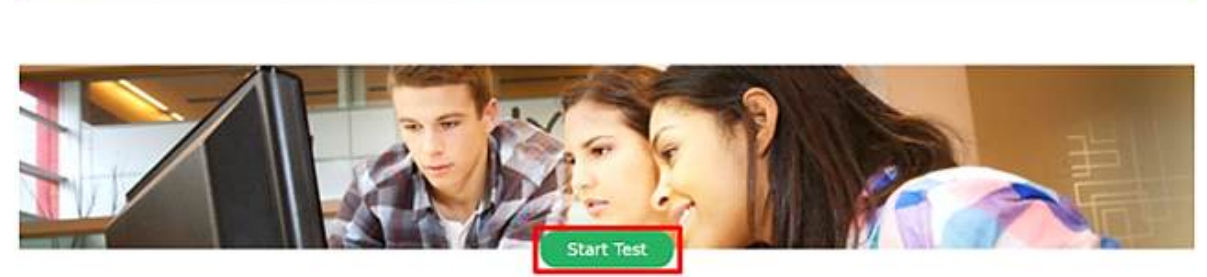

모든 질문에 답하고 화면 오른쪽 하단에 있는 녹색 화살표 버튼을 클릭하여 다음 질문으로 넘어갑니다. 또한 하단의 탐색 다이어그램을 열고 필요한 질문으로 이동할 수도 있습니다. 모 든 질문에 답한 후 제출 버튼을 클릭하세요.

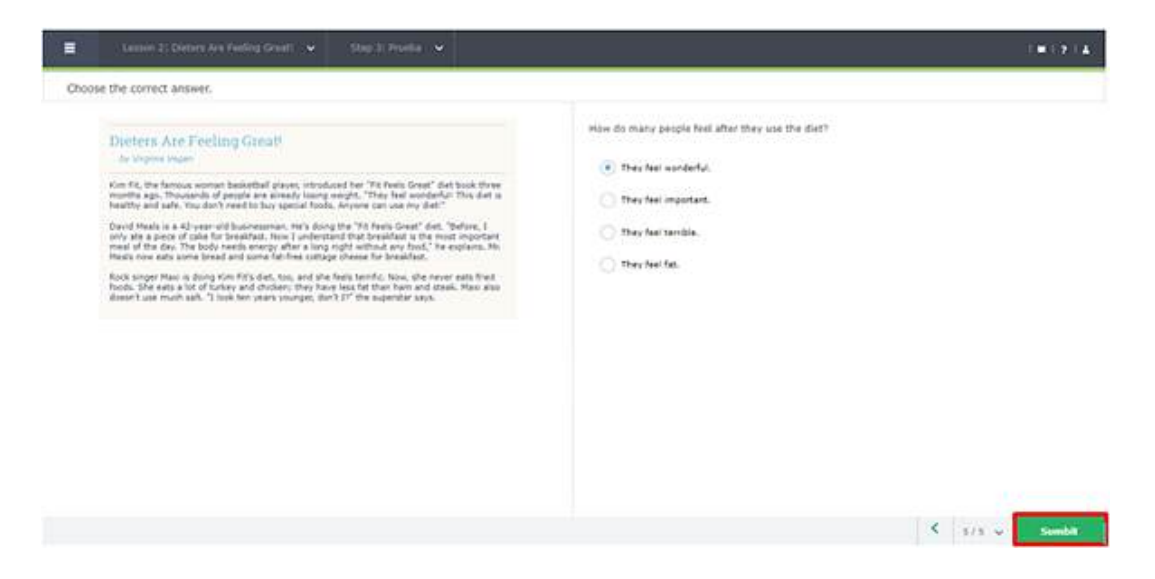

제출 버튼을 클릭하여 테스트를 제출할 수도 있습니다. 이 작업을 수행하기 전에 모든 질문 에 답하는 것을 잊지 마십시오.

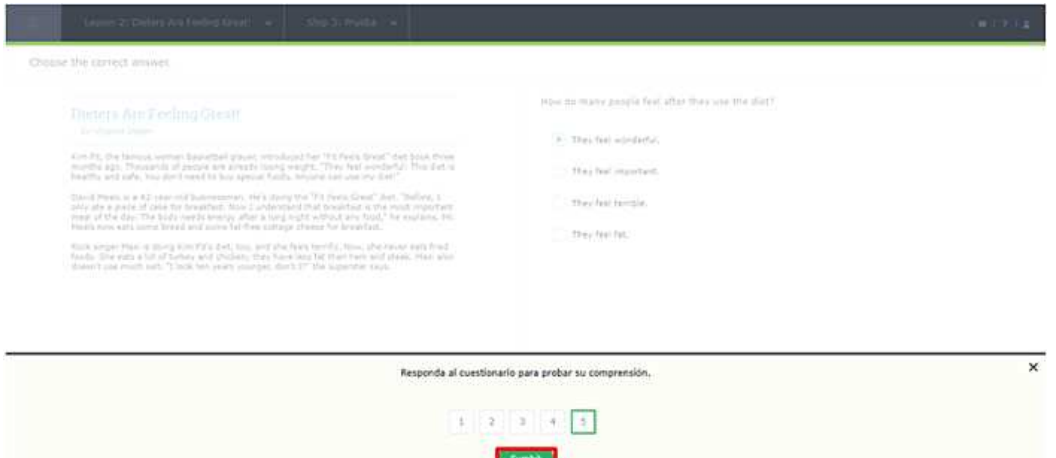

테스트를 제출하면 답변에 대한 자동 피드백을 받게 됩니다. 이러한 답변을 확인하려면 검토 옵션을 클릭하세요.

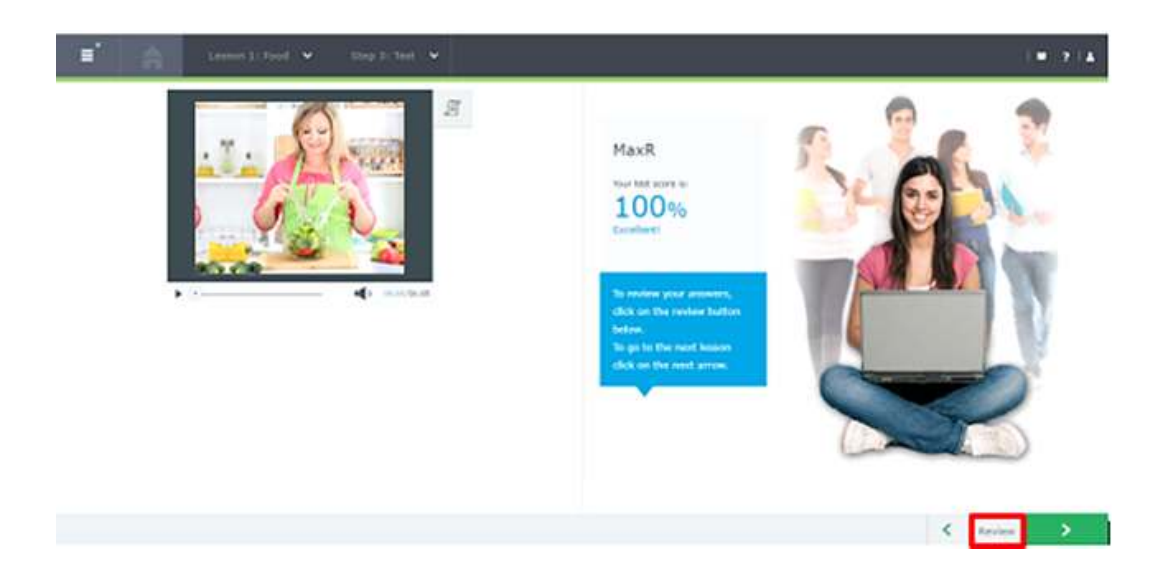

화면 왼쪽 상단에 있는 섹션 이름이나 유닛 이름을 클릭하면 특정 유닛이나 진행 중인 레슨 의 진행 상황을 확인할 수 있습니다.

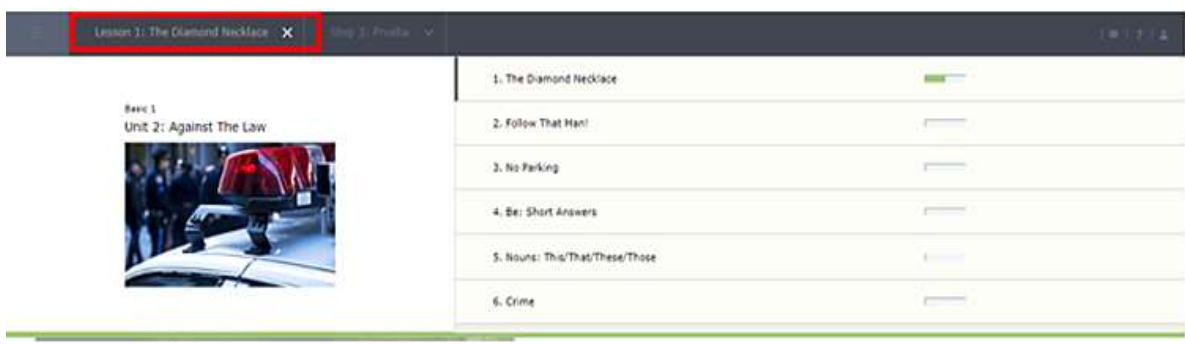

이러한 각 옵션 내에서 학생은 단원 또는 특정 섹션이 시작되지 않았는지(빈 진행률 표시줄), 진행 중인지(반쯤 채워진 진행률 표시줄) 또는 완료되었는지(전체 진행률 표시줄) 확인할 수 있습니다. 학생이 구성요소 시험을 치른 경우 마지막 점수가 표시됩니다.

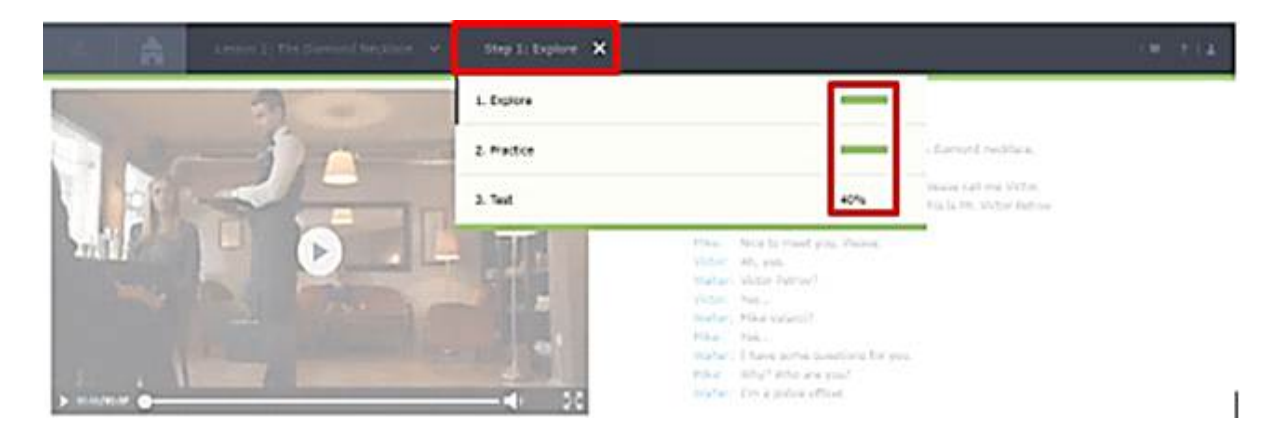

학생은 화면 왼쪽 상단에 있는 버튼을 클릭하여 홈 화면으로 돌아갈 수 있습니다.

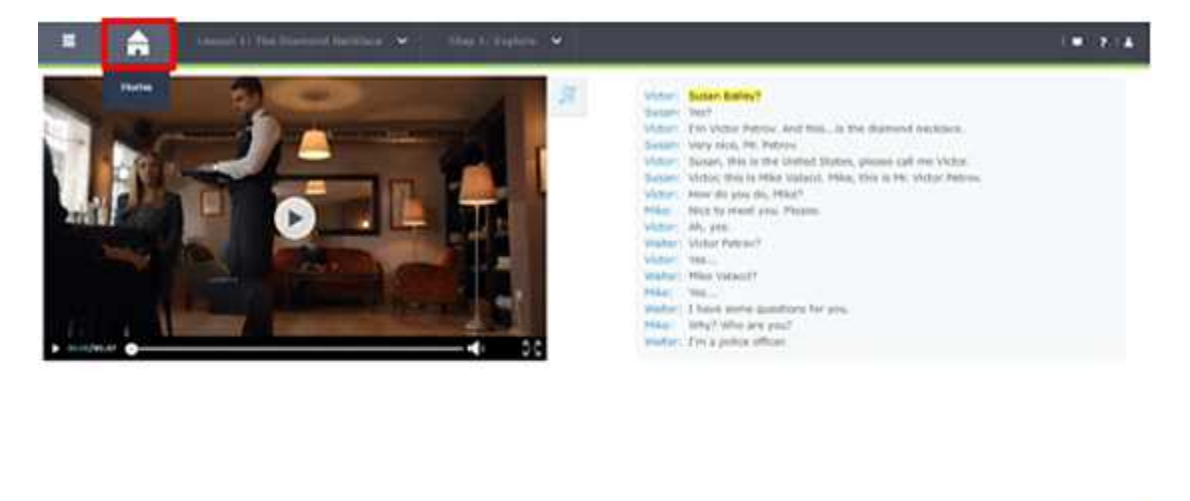

## 5. 사전

**CAST CONTRACTOR** 

플랫폼 내에서 활동하는 동안 특정 단어의 의미를 알고 싶다면 내장된 사전을 사용할 수 있 습니다. 두 가지 방법으로 사용할 수 있습니다.

 $\sim$   $\sim$   $\sim$   $\sim$   $\sim$ 

① 뜻을 알고 싶은 단어 위로 마우스를 이동하고 해당 단어 위에서 마우스 오른쪽 버튼을 클릭합니다. 선택한 단어, 번역, 문맥상 예 및 정확한 발음을 보여주는 사전이 나타납니다.

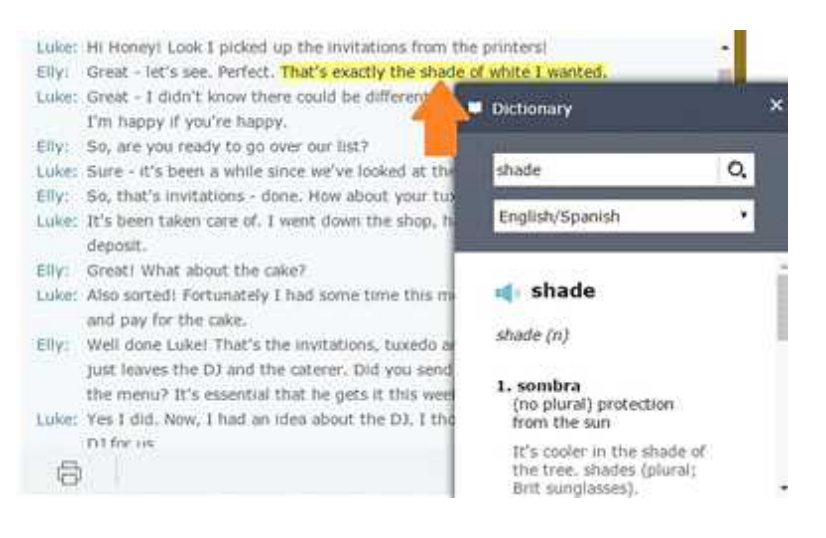

② 화면 오른쪽 상단에 있는 책 아이콘을 클릭하세요.

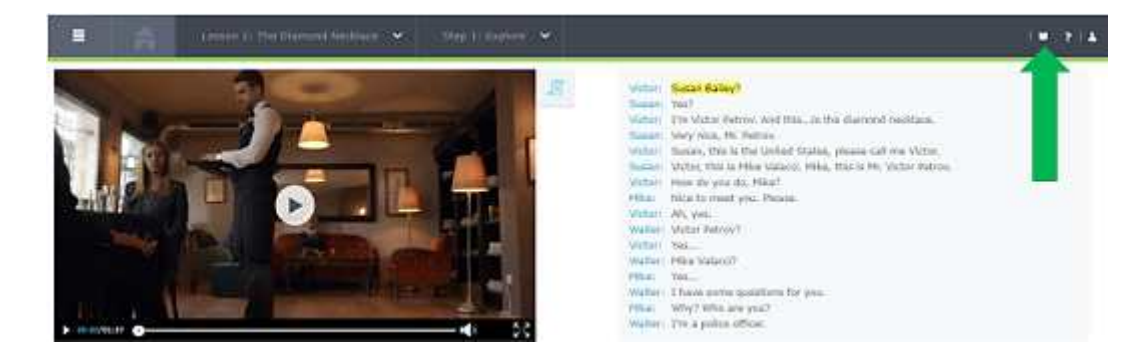

③ 아이콘을 클릭하면 검색창이 나타납니다. 알고싶은 단어를 입력하세요. 검색 아이콘을 클 릭하면 단어를 찾을 수 있습니다. :

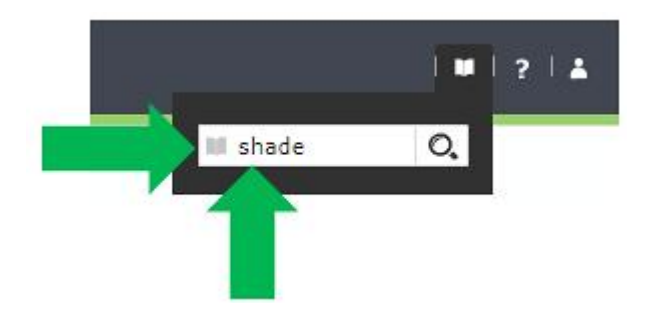

단어의 의미, 번역, 문맥적 예, 발음을 보여주는 사전이 나타납니다.

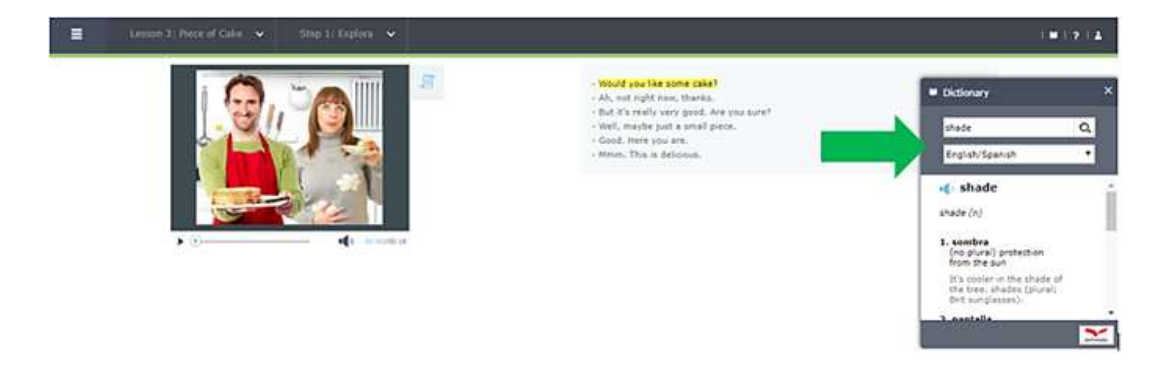

### 6. 커뮤니티 사이트

이 플랫폼은 학생에게 연습하고 계속 학습할 수 있는 추가 학습 자료를 제공합니다. 커뮤니 티 옵션을 통해 접속할 수 있습니다. 홈 화면에서 화면 왼쪽에 있는 커뮤니티 아이콘을 클릭 하세요.

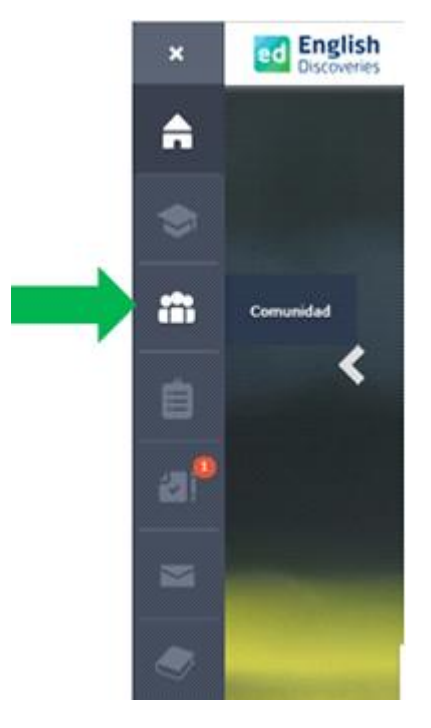

페이지를 열면 다음 활동 중 하나를 선택할 수 있습니다.

① 토론 시간 포럼: 여기에서 학생들은 다른 영어 학생들과 상호 작용할 수 있습니다.

② Discoveries Magazine: 읽기 능력을 연습할 수 있는 다양한 주제의 기사를 찾을 수 있 습니다. 읽기를 마친 후에는 좋아하는 과목을 선택하고 독해 연습을 완료할 수 있습니다. ③ 게임: 플레이할 시간입니다! 다양한 영어 능력을 개발하는 데 도움이 되는 재미있는 활동 입니다.

④ 말하는 숙어: 이 섹션에서는 관련 상황에서 사용되는 관용적 표현을 연습할 수 있습니다.

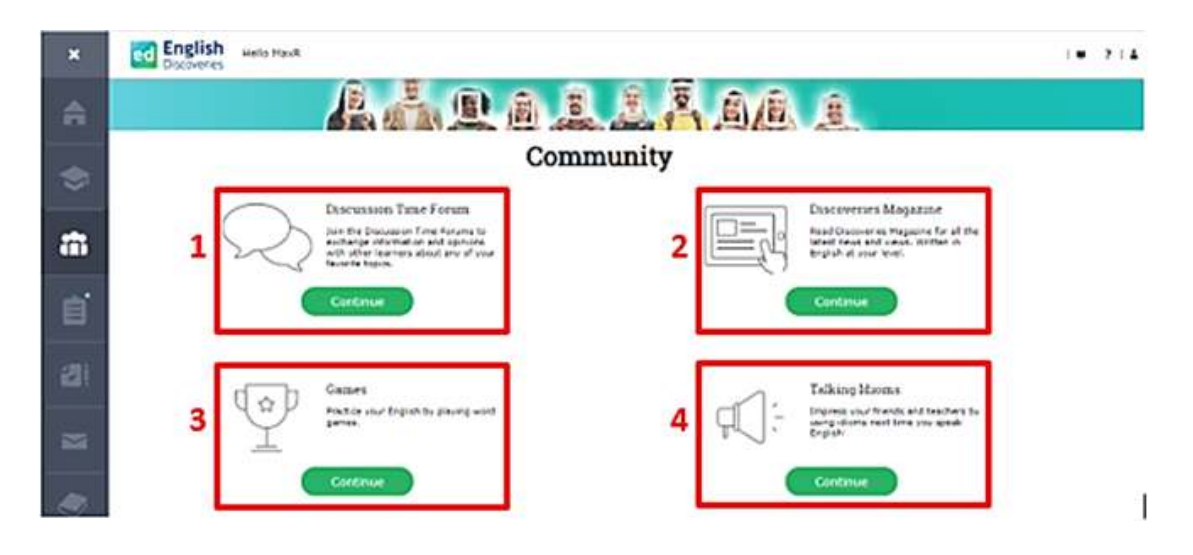

## 7. 로그 아웃하기

진행 상황을 올바르게 저장하려면 올바르게 로그아웃해야 합니다. 이렇게 하려면 화면 오른 쪽 상단에 있는 로그아웃 버튼을 클릭하세요.

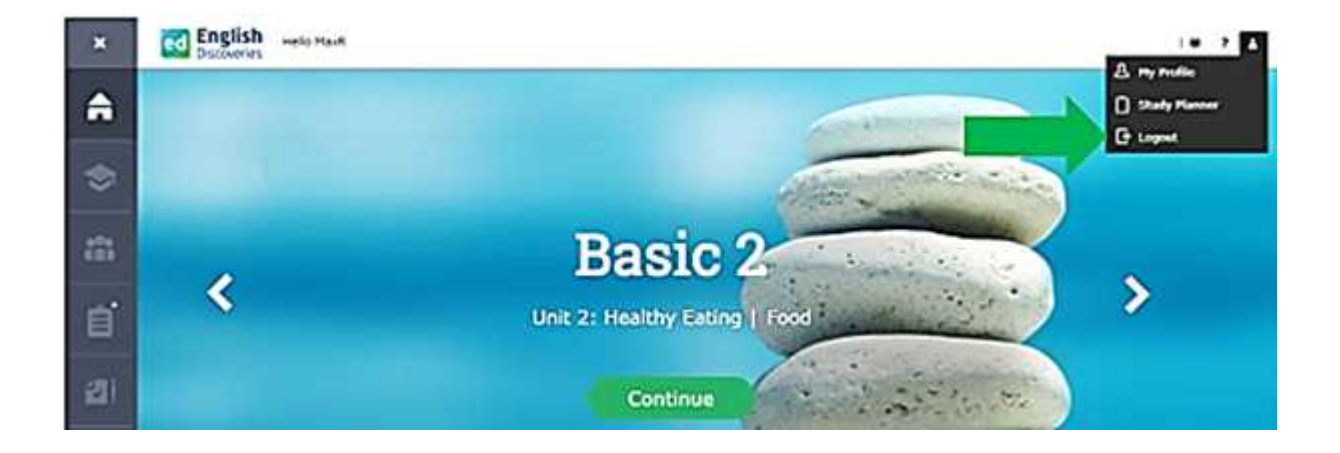